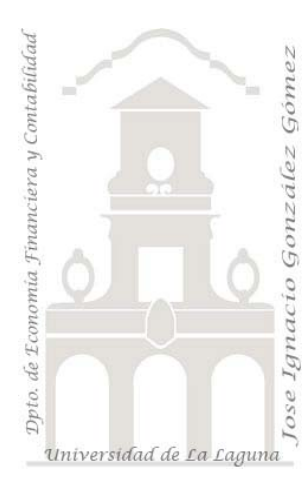

Jose Ignacio González Gómez. Departamento de Economía Financiera y Contabilidad Universidad de La Laguna www.ecofin.ull.es/users/jggomez.

**Caso:** *Cajeros Automáticos II.* 

# **1 INTRODUCCIÓN.**

#### **2 SE PIDE.**

- 2.1 NORMALIZAR LOS DATOS.
- 2.2 ELABORACIÓN DE FORMULARIOS. 2.2.1 Formulario de formulario para el registro o entrada de datos a partir de la tabla
	- normalizada.
	- 2.2.2 Creación de Formulario para Entidades y oficinas.
- 2.3 REALIZAR LAS CONSULTAS Y ANÁLISIS RELEVANTES QUE ESTIME CONVENIENTE.
- 2.4 CREACIÓN DE CONSULTAS.<br>2.4.1 Consulta de datos añadidos, r
	- 2.4.1 Consulta de datos añadidos, recopilatorio "practicas 1".
	- 2.4.2 Crear una tabla de consultas y periodos.
	- 2.4.3 Crear tabla de poblaciones canarias.

## **3 SOLUCIÓN Y ORIENTACIONES.**

- 3.1 NORMALIZACIÓN.
- 3.2 FORMULARIO BASADO EN LA TABLA CON LOS DATOS NORMALIZADOS.
- 3.3 ANÁLISIS PROPUESTOS.
- 3.4 CREACIÓN DE CONSULTAS.
	- 3.4.1 Consulta de datos añadidos, recopilatorio "practicas 1".
	- 3.4.2 Crear una tabla de consultas y periodos.
	- 3.4.3 Crear Tabla de Población de Canarias.

# **1 Introducción.**

Hemos ido añadiendo nuevos registros a nuestra base de datos que están recogidos en la tabla "A Datos sin Normalizar del 25\_03\_08", de la base de datos "Registro de Cajeros  $2"$ 

# **2 Se pide.**

## *2.1 Normalizar los datos.*

## *2.2 Elaboración de formularios.*

#### **2.2.1 Formulario de formulario para el registro o entrada de datos a partir de la tabla normalizada.**

Modificar la tabla para añadir un campo que corresponda al usuario

## **2.2.2 Creación de Formulario para Entidades y oficinas.**

A partir de una consulta de la tabla de registros, crear una nueva tabla que servirá de base para crear un formulario de entidades y oficinas, buscar información en internet, para llenar los campos necesarios.

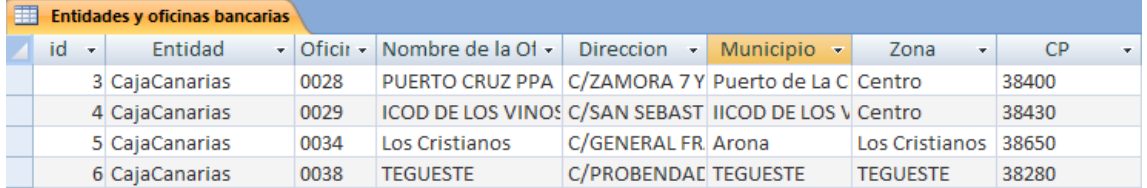

Debemos analizar los campos necesarios, tipo así como propiedades. Determine como buscar o rellenar la información y donde buscar en primer lugar los datos.

## *2.3 Realizar las consultas y análisis relevantes que estime conveniente.*

El valor añadido es el análisis de las variables relevantes.

# *2.4 Creación de consultas.*

## **2.4.1 Consulta de datos añadidos, recopilatorio "practicas 1".**

Hemos recopilado todos los resultados de la encuesta recogida por los alumnos en una tabla Excel llamada "Resultados Prácticas 1" y se desea importar los citados datos y crear una consulta de datos añadidos que incorpore los valores a la tabla "Justificantes" de nuestra base de datos.

## **2.4.2 Crear una tabla de consultas y periodos.**

Deseamos crear una tabla de selección que llamaremos A1 dias y periodos basada en la tabla de registros que nos muestre los siguientes datos:

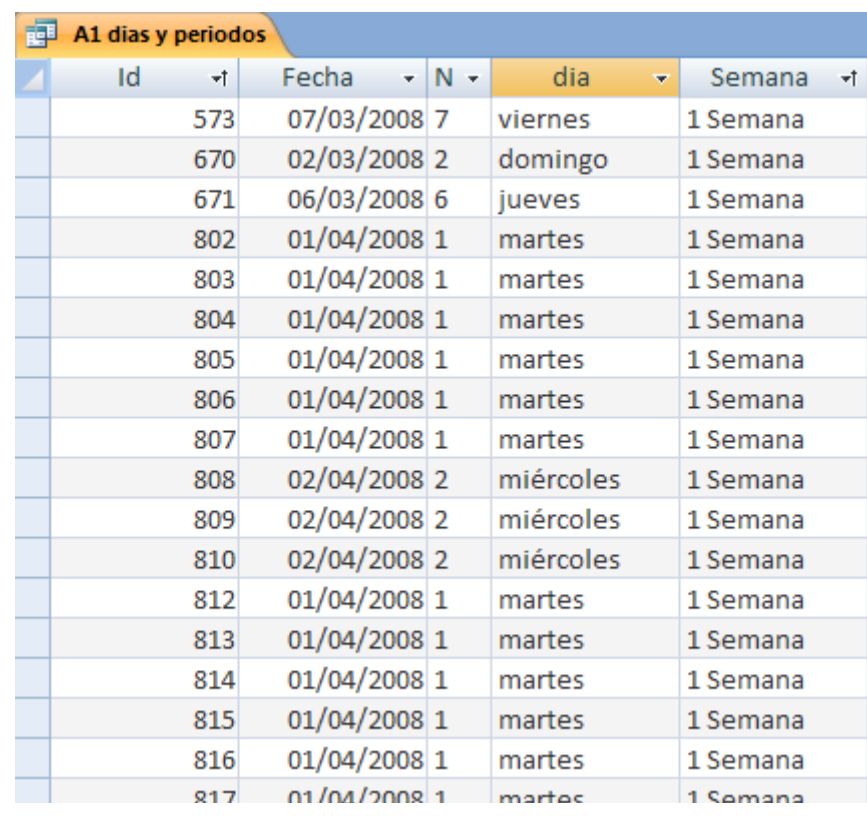

Orientación., utilizar la función condicional SiInm (Si inmediato).

Si Inm (ex1;parte ok; parte no ok)

Ex1: es una expresión lógica que devuelve verdadero o falso)

Parte ok: es el valor que se devuelve si Ex1 es verdadera.

Parte no ok: es el valor que se devuelve si Ex2 es falsa.

## **2.4.3 Crear tabla de poblaciones canarias.**

Vincular datos de población del INE a nuestra base de datos.

Crear una consulta de selección que nos extraiga la cadena nombre y la cadena código Ine tal y como se muestra en la siguiente imagen.

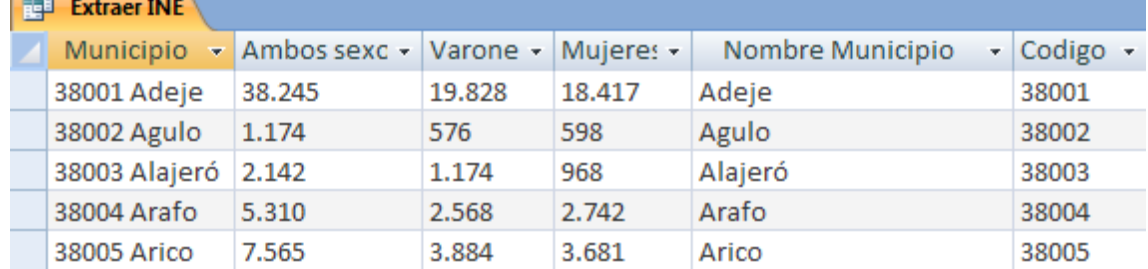

Orientación., utilizar la función condicional Medio. Medio(expresionCadena;inicio;longitud). Devuelve el numero de caracteres especificados por el argumento longitud contados a partir de la posición de inicio dentro de la cadena expresión de cadena.

Convertir la consulta de selección en consulta de creación de tabla con el nombre tabla de municipios de canarias.

# **3 Solución y orientaciones.**

## *3.1 Normalización.*

Objetivo, unificar criterios en los campos, por ejemplo, en el campo "Tipo de operación" unificar criterios.

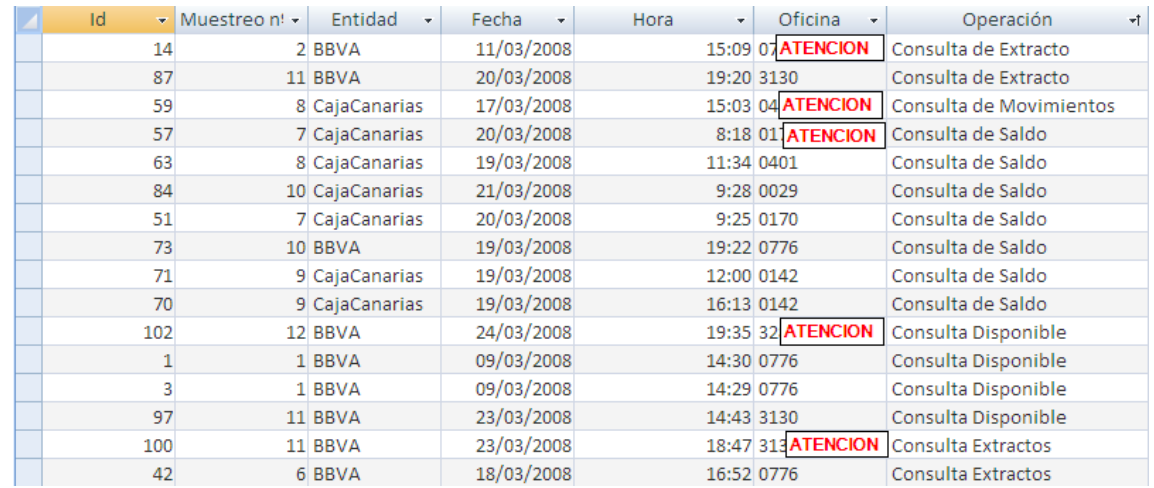

Por ejemplo podríamos realizar las siguientes normalizaciones en el campo "Operación":

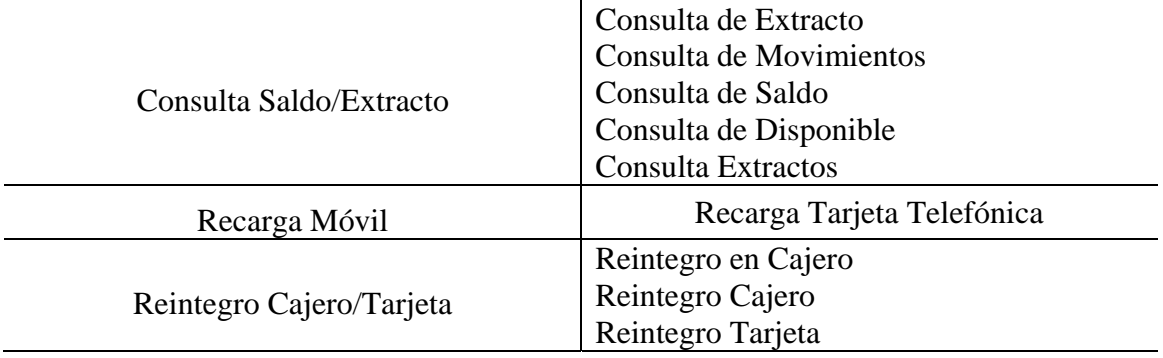

Analice la tabla y proponga otros criterios de integridad en los datos.

Para ello copiamos la tabla anterior y realizamos la unificación sobre una nueva tabla que llamaremos

¿Cómo se podría evitar estos errores u obligar a que el campo tuviese esos valores?

A través de formularios de entrada de valores con control de entrada.

## *3.2 Formulario basado en la tabla con los datos normalizados.*

Nuestro primer formulario.

Antes de realizar el formulario analice el diseño de la tabla, especialmente los tipos y propiedades de los campos.

Pase a diseñar a continuación el formulario.

Introduzca en el mismo los justificantes recogidos o seleccionados por usted.

Compruebe el correcto funcionamiento del formulario.

© *Jose Ignacio González Gómez*

#### *3.3 Análisis propuestos.*

Hacer los análisis y poner los resultados de salida que tendrían que dar. Realice una consulta y expórtela a Excel.

#### *3.4 Creación de Consultas.*

#### **3.4.1 Consulta de datos añadidos, recopilatorio "practicas 1".**

#### **3.4.2 Crear una tabla de consultas y periodos.**

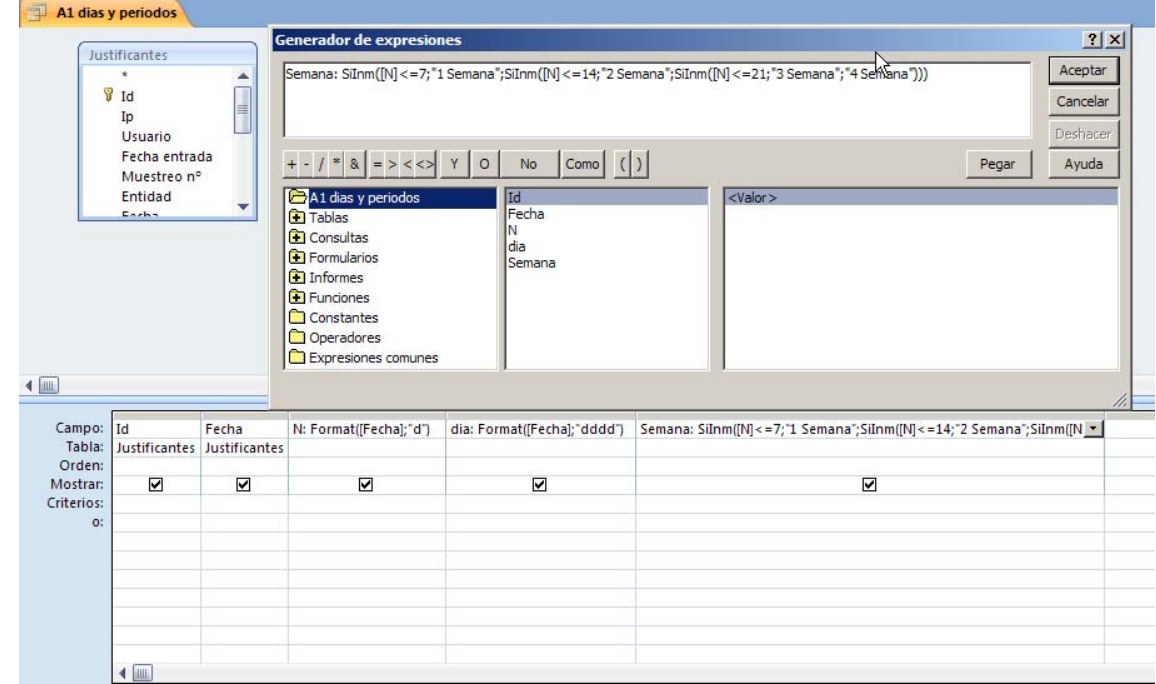

*Semana: SiInm([N]<=7;"1 Semana";SiInm([N]<=14;"2 Semana";SiInm([N]<=21;"3 Semana";"4 Semana")))* 

#### **3.4.3 Crear Tabla de Población de Canarias.**

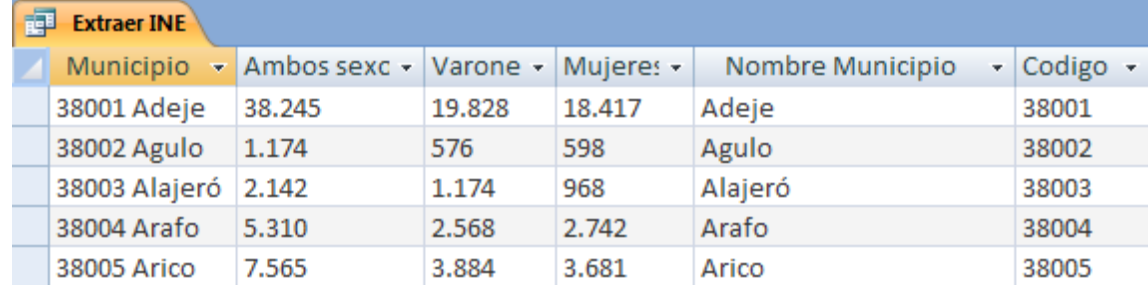

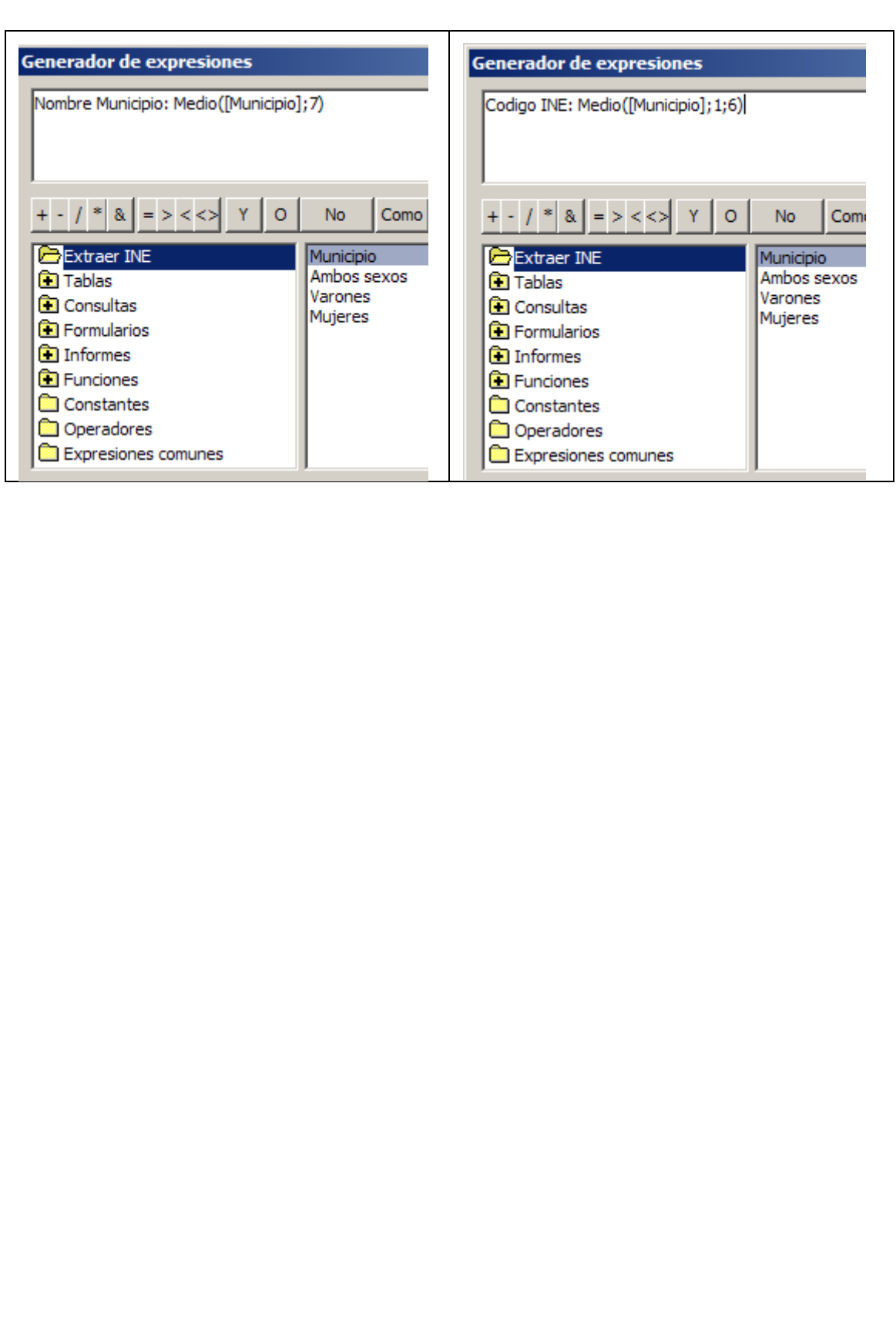